## **CNEE 208 Linux Network Administration**

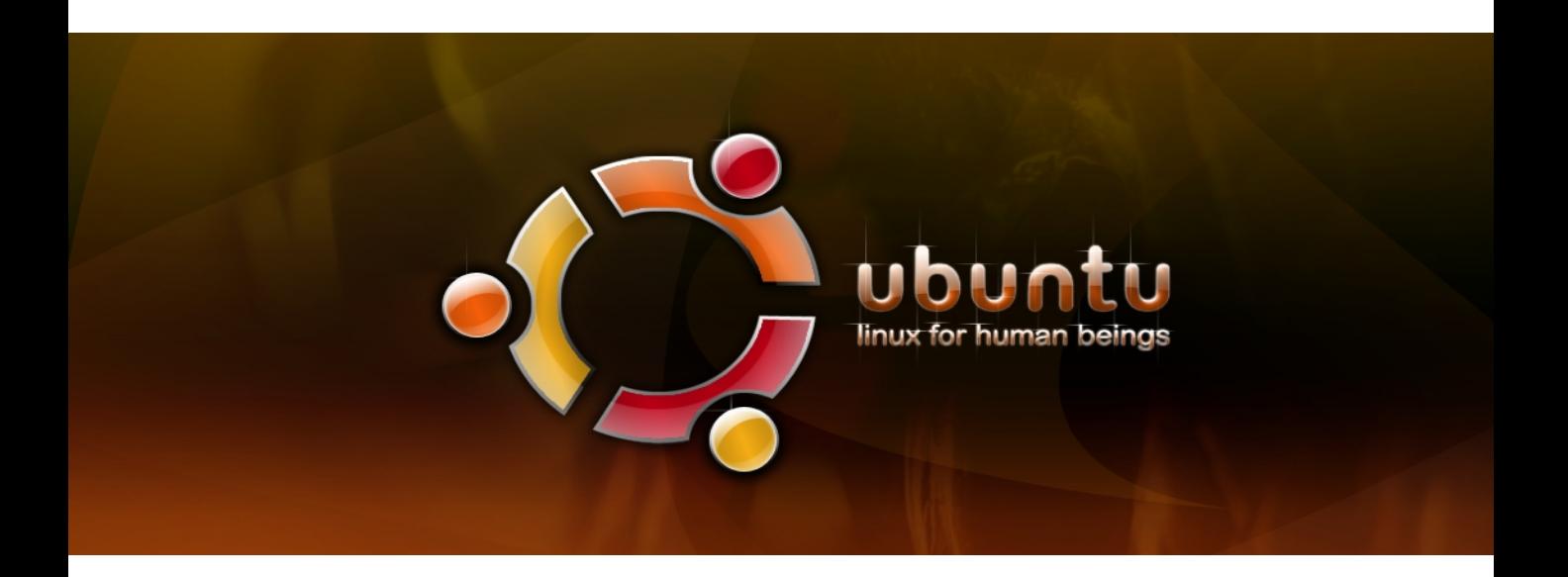

# *Lab Manual*

*Steve Phillips Jeff Fuller*

*September 2009*

## **Table of Contents**

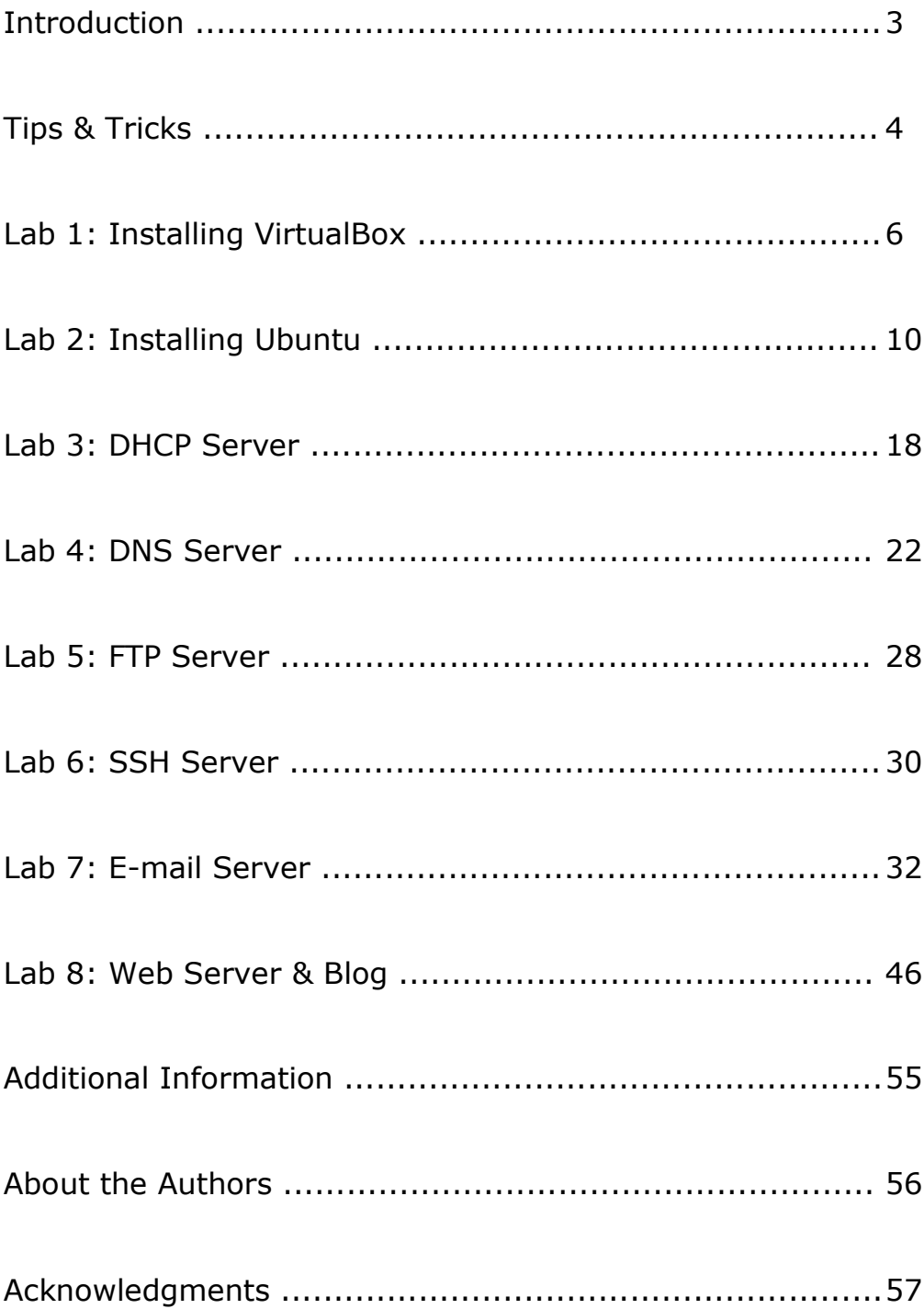

## *Introduction*

This lab manual is intended to be a user-friendly guide to networking and configuring Linux servers. We will be using Ubuntu, though much of what you learn in this course can be applied to other Linux distributions as well.

After installing VirtualBox and Ubuntu, you will learn how to install and configure DHCP, DNS, FTP, SSH, e-mail, a webserver, and a WordPress blog.

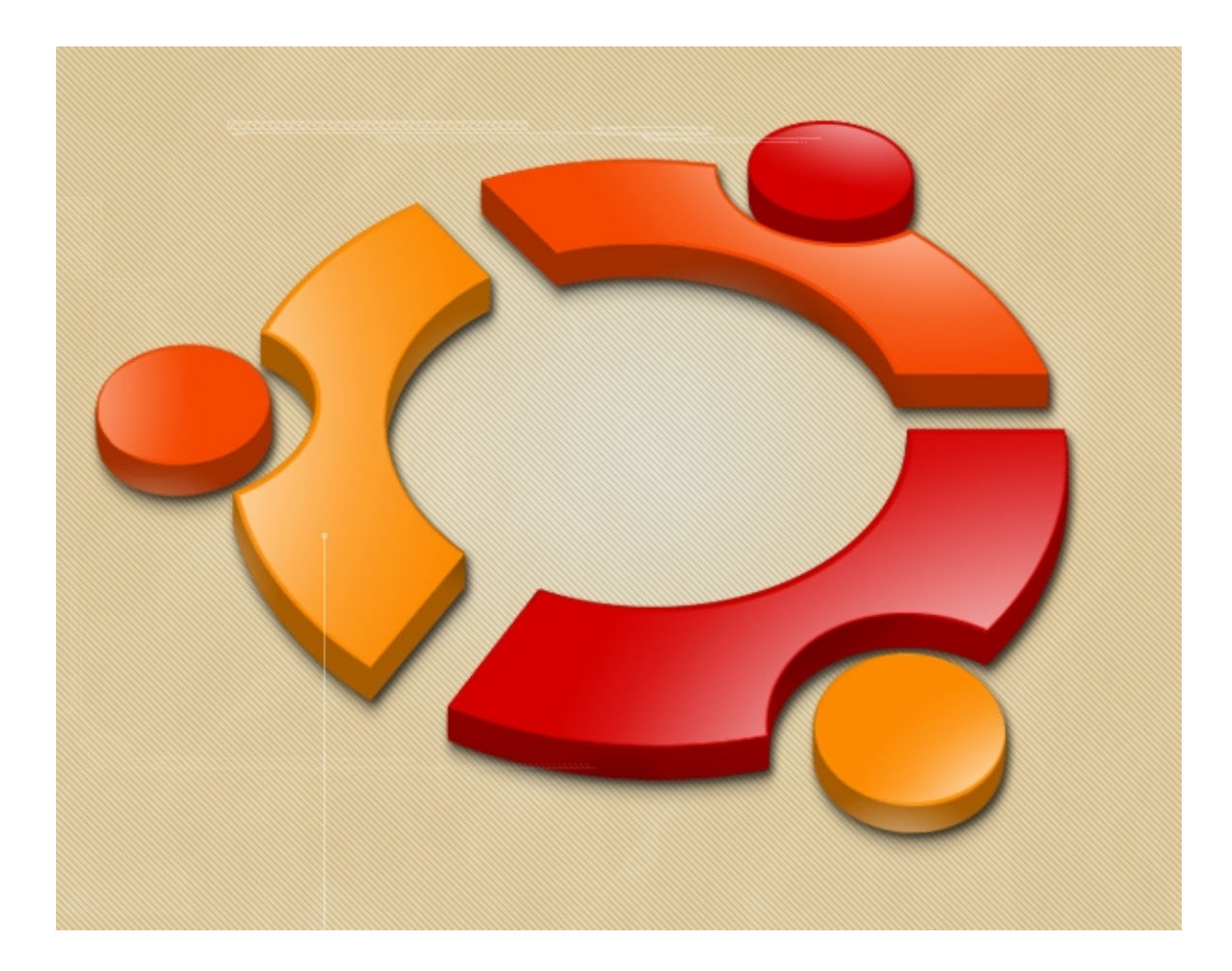

## *Tips & Tricks*

### **Running Commands**

when we say to full sudd apt-get *instail apachez*, for instance, we<br>mean to type the above command into a command prompt, also known When we say to run *sudo apt-get install apache2*, for instance, we as a terminal or CLI (command line interface). To open a new terminal, to go to Applications > Accessories > Terminal.

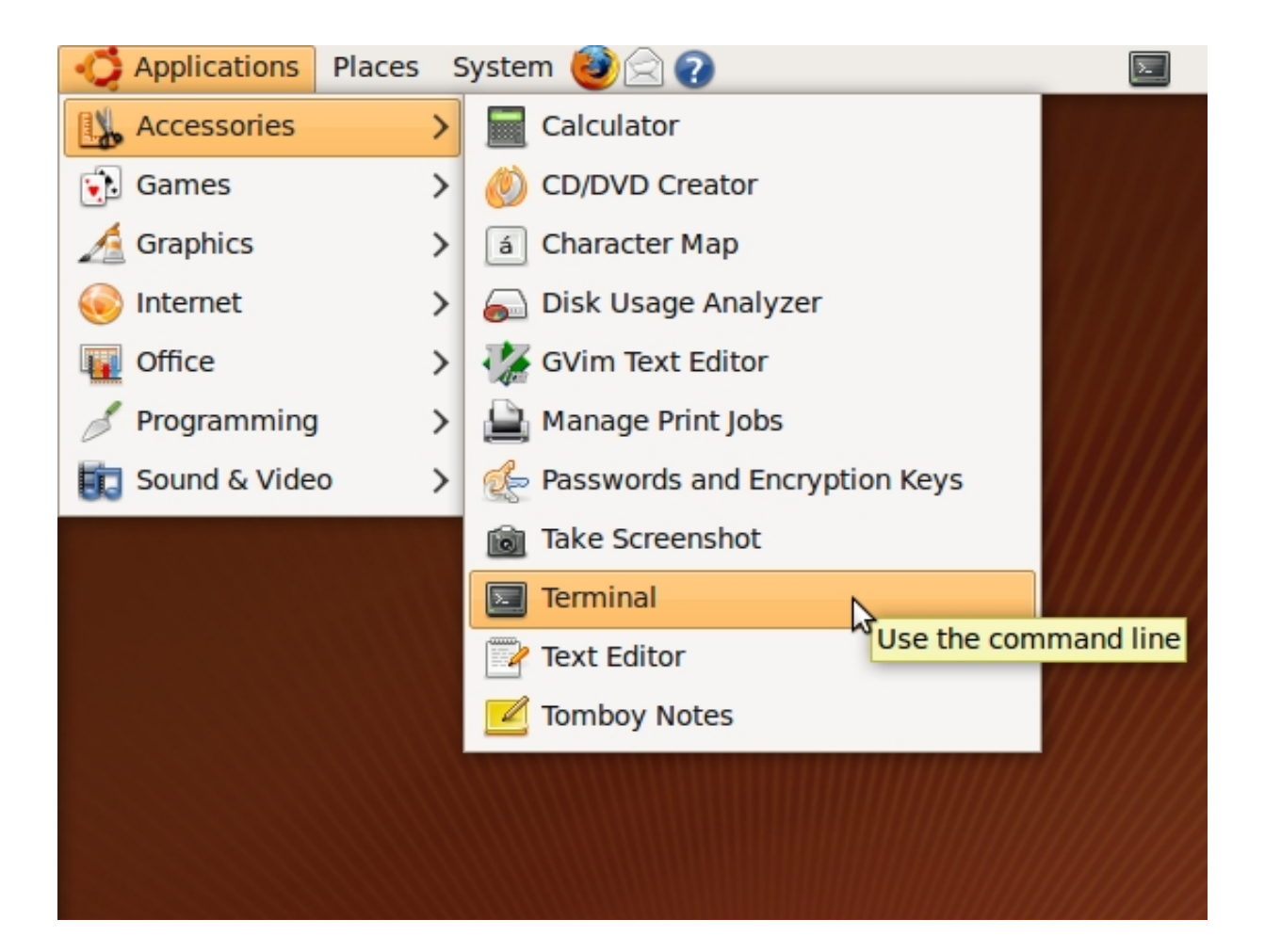

For convenience, you may want to add Terminal to your panel (the bar at the top of the screen) so you can access it with one click – by clicking on the icon – instead of finding it in the Applications menu every time you need to enter a command.

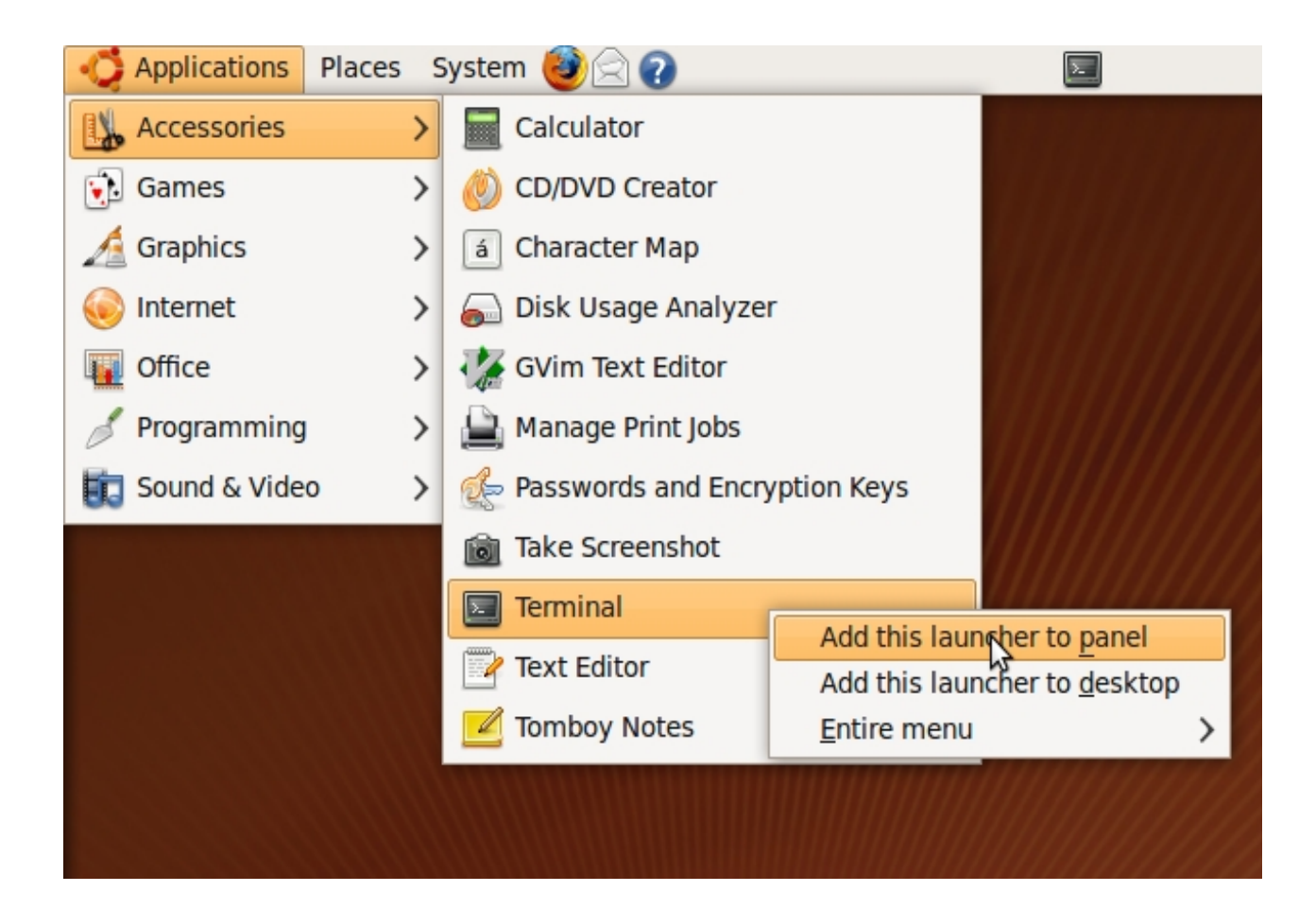

## *Lab 1 VirtualBox Installation*

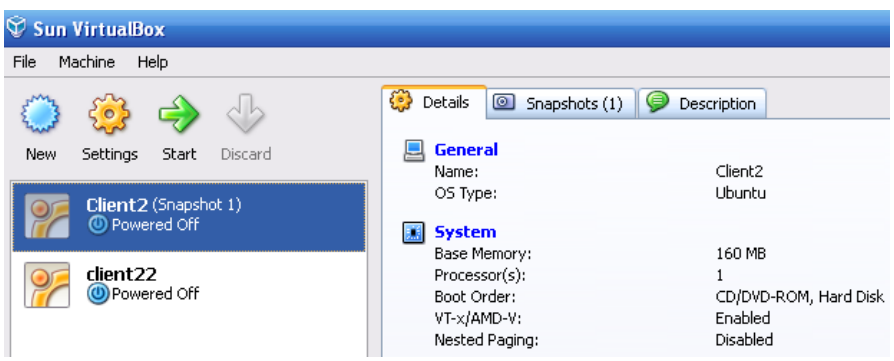

#### **Objective**

 Virtualization uses software to emulate the functions of a computer. The main or "host" computer runs the virtualization software, which in turn runs a "guest" operating system. Think of it as a computer within a computer. This technique is useful for running multiple operating systems ( a Windows host with a Linux guest ) as well as for development, since the host PC is protected from OS crashes on the guest. In this lab, you will install Sun's virtualization product called Virtual Box.

#### **Procedure**

 (1) Download the Windows version of Sun Virtual Box from the Sun or CNEE website as directed and install it on your PC.

 (2) Create a virtual machine to be used as a server for your labs, referring to the details in the following screen shots as required.

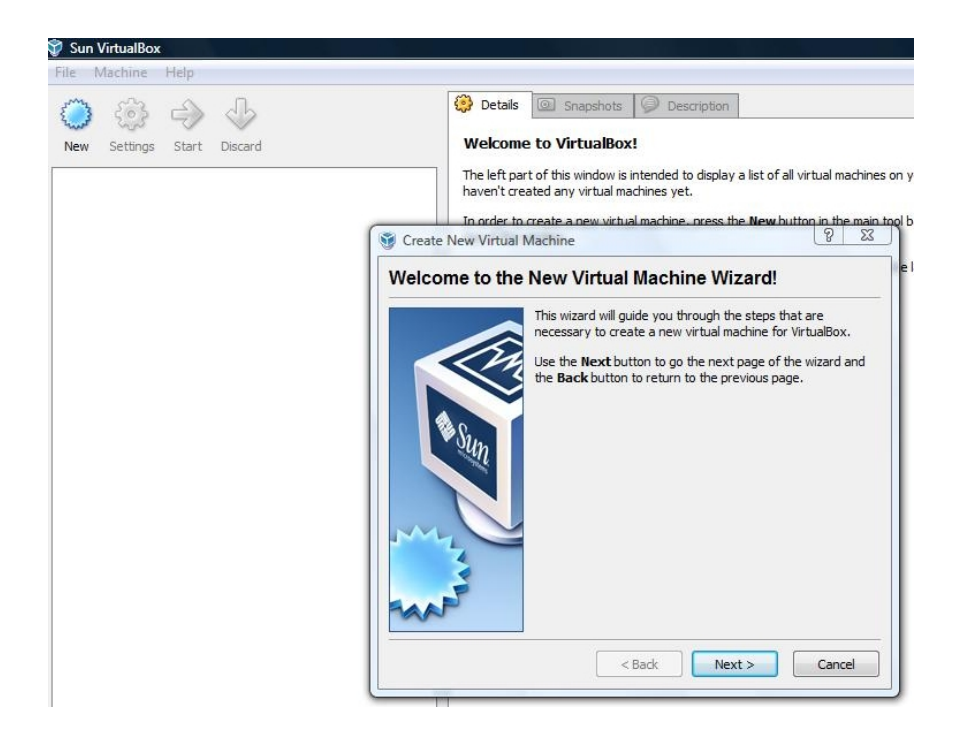

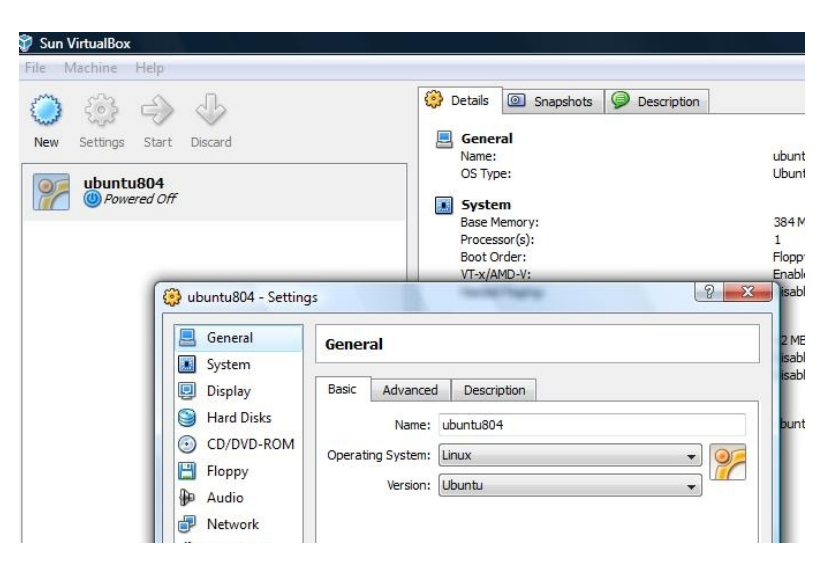

#### **L in ux operating system**

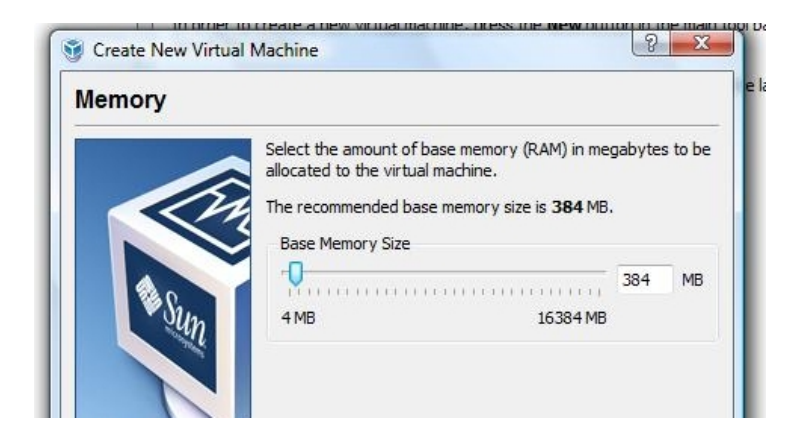

#### **3 84M memory**

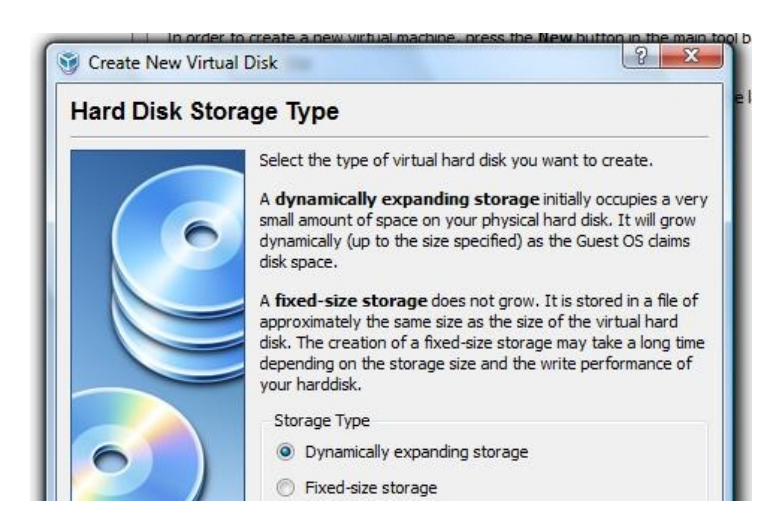

**Dynam ic h ard dr ive**

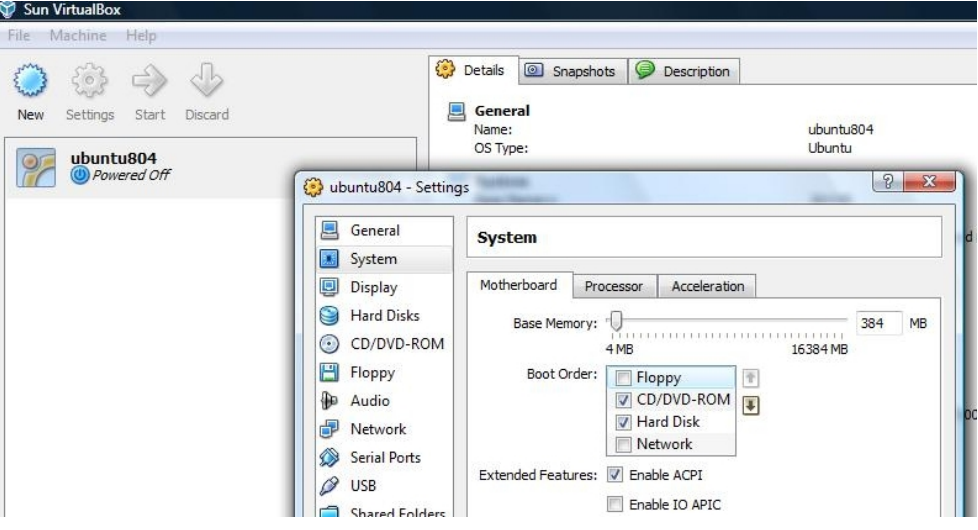

**Boot from CD or hard drive** 

![](_page_7_Picture_15.jpeg)

**Network ad apter in b ridg ed m o de**

(3) After you've finished creating your virtual machine, you need to set up the network card on your Windows host PC.

![](_page_8_Picture_40.jpeg)

(a) Select the network connection associated with the CNEE Lab (not Internet).

(b) Choose a fixed network address which will be part of your workgroup's network but will not conflict with your DHCP range or other addresses. For example, if you group's network will be 192.168.20.0 /24, you might

- Assign 192.168.20.250 to the network card
- Assign 192.168.20.254 as a fixed address for your virtual server
- Assign 192.168.20.20 192.168.20.30 as a DHCP pool on your server

## *Lab 2 Installing Ubuntu*

![](_page_9_Figure_1.jpeg)

192.168.10.254 /24

#### **Objective**

(1) Install Ubuntu Server in Virtual Box on one of your work group's PCs.

 (2) Install Ubuntu Workstation in Virtual Box on one or more of your work group's PCs.

#### **Procedure**

 (1) Open the Virtual Box machine on the PC designated as your work group's server.

 (2) Mount the CD and select either a drive or an ISO image containing the Ubuntu Server installation file as shown below.

 (3) During the installation, enable the network on your host PC which has Internet access and disable access to the CNEE Lab network.

![](_page_9_Picture_10.jpeg)

(3) After making sure that it is set up to boot from the location containing the Ubuntu installation file, start the virtual machine. Proceed with the server installation, referring to the screenshots below as required.

![](_page_10_Picture_36.jpeg)

#### **Enter addresses and names within your group's assigned network.**

![](_page_10_Picture_3.jpeg)

![](_page_10_Picture_37.jpeg)

<Go Back>

11

<Continue>

![](_page_11_Picture_39.jpeg)

#### **Partition your virtual drive**

![](_page_11_Picture_2.jpeg)

#### **User accounts and passwords**

![](_page_11_Picture_4.jpeg)

#### **Internet access can provide automatic updates**

![](_page_12_Picture_1.jpeg)

Use the up and down arrows on your keyboard to navigate to the various options. Press <spacebar> to select the highlighted option, and <tab> to move to the next section.

#### **Select these packages for installation**

![](_page_12_Figure_4.jpeg)

#### **Mail server configuration**

![](_page_13_Picture_25.jpeg)

![](_page_13_Picture_2.jpeg)

#### **Proceed with the remainder of the installation and reboot as directed.**

#### **Installing the Ubuntu Desktop GUI**

a. Reboot your virtual server and log in.

b. Confirm that your server has Internet access by pinging a known site, such as the Verizon server at 4.2.2.2.

c. Enter

sudo apt-get install ubuntu-desktop as shown below.

#### Ubuntu 9.04 server1 tty1

server1 login: server1 assword: Added user server1. Linux server1 2.6.28-11-generic #42-Ubuntu SMP Fri Apr 17 01:57:59 UTC 2009 The programs included with the Ubuntu system are free software: the exact distribution terms for each program are described in the individual files in /usr/share/doc/\*/copyright. Ubuntu comes with ABSOLUTELY NO WARRANTY, to the extent permitted by applicable law. To access official Ubuntu documentation, please visit: http://help.ubuntu.com/ ....<br>To run a command as administrator (user "root"), use "sudo <command>".<br>See "man sudo\_root" for details.

server1@server1:~\$ sudo apt-get install ubuntu-desktop\_

d. Once the GUI has finished installing enter

startx to start Ubuntu Desktop.

```
Setting up totem (2.26.1-0ubuntu5)...
Setting up totem-mozilla (2.26.1-0ubuntu5) ...
Setting up tsclient (0.150-1ubuntu6)...
Setting up update-notifier (0.76.7) ...
Setting up ubuntu-desktop (1.140) ...
Setting up vinagre (2.26.1-0ubuntu1)...
Setting up vino (2.26.1-0ubuntu1)...
Setting up evolution-documentation-en (2.26.1-0ubuntu2) ...
Setting up evolution-indicator (0.1.13-0ubuntu1) ...
Setting up gnome-pilot (2.0.17-0ubuntu1) ...
Setting up gnome-pilot-conduits (2.0.15-1.2) ...
Processing triggers for libc6 ...
Idconfig deferred processing now taking place
Processing triggers for python-support ...
Processing triggers for initramfs-tools ...
update-initramfs: Generating /boot/initrd.img-2.6.28-11-generic
server1@server1:~$ startx_
```
e. Once you've successfully installed Ubuntu Desktop, your server will automatically boot into the GUI from now on.

(4) Following the same procedure you used to install Ubuntu Server, install Ubuntu Workstation in Virtual Box on one or more of your other work group's PCs as directed. (You won't see the menus for installation of DNS, DHCP, or other services, but otherwise the Workstation installation will be very similar to that of the Server.)

![](_page_15_Figure_1.jpeg)

**Optional** 

192.168.10.254 /24

(5) After installing Ubuntu Server and Workstation on your group's PCs

a. On each PC, disable the network associated with Internet access and enable the CNEE Lab network.

b. Make sure that the Virtual Box network adapter for each machine is in the Bridged mode.

c. Use the Ubuntu GUI menu to assign fixed IP network addresses within your assigned network as shown in the screen shots below.

![](_page_15_Picture_8.jpeg)

![](_page_16_Picture_0.jpeg)

d. Select "Manual", followed by "+Add".

![](_page_16_Picture_60.jpeg)

e. Enter your IP address, netmask, and gateway.

![](_page_16_Picture_61.jpeg)

f. Use ping to verify connectivity among network members. To do so, open a terminal window and ping one of the other virtual machines on your network. (Unlike Windows, Linux pings continuously once started. You can stop the ping process by pressing Control Z).

## *Lab 3 DHCP Server*

![](_page_17_Figure_1.jpeg)

#### **Objective**

Learn how to configure dhcp3, a DHCP server.

#### **What is DHCP?**

 Dynamic Host Control Protocol, or DHCP, allows IP addresses on the local network to be assigned dynamically, which means that a computer's IP can change over time (as opposed to being static, or fixed). The amount of time a host computer retains its IP address is determined by the duration of its *lease*, which is set by a DHCP server. DHCP is extremely popular largely because it provides a way to automatically assign IP addresses to hosts. If you can access the internet as soon as your computer starts without ever having to manually specify your IP address, chances are you're using DHCP. Many home "routers", such as those made by Linksys, Netgear, and D-Link, act as DHCP servers for added convenience. Sometimes we want Linux computers to act as DHCP servers, which is just what we'll be configuring today.

#### **Procedure**

- (1) Connect the network as shown in the above diagram.
- (2) Configure Server1 by running

sudo nano /etc/network/interfaces

and editing the file till it matches the following:

```
 auto lo
 iface lo inet loopback
 auto eth0
 iface eth0 inet static
       address 192.168.10.254
       netmask 255.255.255.0
       network 192.168.10.0
       broadcast 192.168.10.255
       gateway 192.168.10.1
```
#### **Explanation:**

![](_page_18_Picture_128.jpeg)

#### Now run

sudo /etc/init.d/networking restart

to restart and reconfigure Server1's network interfaces using the information provided by the files we have just modified. To ensure your IP is 192.168.10.254, run

#### ifconfig eth0

(3) Now that the interfaces are set up properly, let's configure dhcp3, the DHCP server. (Make sure it's installed by running sudo apt-get install dhcp3-server.) dhcp3's configuration file is located at /etc/dhcp3/dhcpd.conf. Configure dhcp3 on Server1 by running

```
sudo nano /etc/dhcp3/dhcpd.conf
```
#### and adding the following text to the end of the file:

```
 subnet 192.168.10.0 netmask 255.255.255.0 {
     range 192.168.10.20 192.168.10.30;
     option routers 192.168.10.1;
     option domain-name-servers 192.168.10.254;
 }
```
#### **Explanation:**

subnet 192.168.10.0 netmask 255.255.255.0 Specifies local subnet and network mask range 192.168.10.20 192.168.10.30; Specifies DHCP IP pool option routers 192.168.10.1; Specifies IP of of network router, which is often also your gateway option domain-name-servers 192.168.10.254; Specifies local IP of DNS server

(4) After saving the file with your additions, reload DHCP by entering

sudo service dhcp3-server restart

You should see the service stop and then restart with no error messages. If errors occur, check the files just edited for typos.

(5) Next, open a terminal in one of your client workstations and enter

sudo dhclient eth0

You should see something like the following as the workstation requests and obtains an IP address from the DHCP server.

```
 client1@client1:~$ sudo dhclient eth0
     [sudo] password for client1: 
 …
    DHCPDISCOVER on eth0 to 255.255.255.255 port 67 interval 8
    DHCPOFFER of 192.168.10.20 from 192.168.10.254
    DHCPREQUEST of 192.168.10.20 on eth0 to 255.255.255.255 port 67
    DHCPACK of 192.168.10.20 from 192.168.10.254
    bound to 192.168.10.20 -- renewal in 281 seconds.
```
(6) Now open a terminal in your next client workstation and again enter

sudo dhclient

You should see the DHCP process assign the next available pool address to this workstation.

(7) The DHCP server stores its lease information in the file in /var/lib/dhcp3/dhcpd.leases. Run

cat /var/lib/dhcp3/dhcpd.leases

to observe the leases which have been issued to your workstations. You should see something similar to the example below.

#### **Example**

```
server1@server1:/var/lib/dhcp3$ cat dhcpd.leases
# The format of this file is documented in the dhcpd.leases(5) manual page.
# This lease file was written by isc-dhcp-V3.1.1
lease 192.168.10.21 {
   starts 4 2009/08/27 17:02:06;
  ends 4 2009/08/27 17:12:06;
  tstp 4 2009/08/27 17:12:06;
  cltt 4 2009/08/27 17:02:06;
  binding state active;
  next binding state free;
  hardware ethernet 08:00:27:c1:39:69;
  client-hostname "client2";
}
lease 192.168.10.20 {
  starts 4 2009/08/27 17:02:43;
  ends 4 2009/08/27 17:12:43;
  tstp 4 2009/08/27 17:12:43;
  cltt 4 2009/08/27 17:02:43;
  binding state active;
  next binding state free;
  hardware ethernet 08:00:27:d0:0a:84;
   client-hostname "client1";
```
## *Lab 4 DNS Server*

![](_page_21_Figure_1.jpeg)

192.168.10.254 /24 **Server1**

#### **Objective**

Learn how to configure a DNS server.

#### **What is DNS ?**

 Domain Name Service, or DNS, allows IP addresses in the familiar alphanumeric form such as http://www.ubuntulab.comto be converted or "resolved" to a routable numeric address like 192.168.10.254. A DNS server with first hand knowledge of a given network's names and addresses is said to be "authoritative" over its "zone". In this lab you will configure the Linux DNS service, known as bind9, to create an authoritative server for the computers in your work group.

#### **Procedure**

(1) Connect the network as shown in the above diagram.

 (2) Ensure that Clients 1 and 2 have received DHCP addresses and that all computers in your workgroup can ping each other by numeric IP address.

 (3) If you haven't already done so, install the bind9 and DNS utilities on the server by entering

```
sudo apt-get install bind9 dnsutils
```
(4) Next, configure the server's host name:

```
echo "server1.ubuntulab.com" > /etc/hostname
```
(5) Now edit /etc/hosts as follows:

127.0.0.1 localhost.localdomain localhost **192.168.10.254 server1.ubuntulab.com server1** # The following lines are desirable for IPv6 capable hosts ::1 ip6-localhost ip6-loopback fe00::0 ip6-localnet ff00::0 ip6-mcastprefix ff02::1 ip6-allnodes ff02::2 ip6-allrouters ff02::3 ip6-allhosts

(6) and /etc/resolv.conf

**search ubuntulab.com nameserver 192.168.10.254**

(7) Next edit /etc/bind/named.conf.local to include your forward and reverse lookup information:

```
//
// Do any local configuration here
//
// Consider adding the 1918 zones here, if they are not used in your
// organization
//include "/etc/bind/zones.rfc1918";
zone "ubuntulab.com" {
type master;
file "db.ubuntulab.com";
};
zone "10.168.192.in-addr.arpa" {
type master;
file "db.192.168.10";
};
```
(8) Now create the forward zone file /var/cache/bind/db.ubuntulab.com and edit it as follows. ( Remember to increment the serial number each time you update this file. )

```
$TTL 604800
@ IN SOA server1.ubuntulab.com. root.ubuntulab.com. (
6 ;serial
04800 ; refresh
86400 ; retry
2419200 ;expire
604800 ;negative cache TTL
\lambda@ IN NS server.ubuntulab.com.
@ IN A 192.168.10.254
server1 IN A 192.168.10.254
www IN CNAME server1
```

```
$TTL 604800
@ IN SOA server1.ubuntulab.com. root.ubuntulab.com. (
6 ; serial<br>604800 ; refresl
          ;refresh
86400 ; retry
2419200 ;expire
604800 ;negative cache TTL
)server1.ubuntulab.com.
@ IN A 192.168.10.254
254 IN PTR server1.ubuntulab.com.
```
#### *Comments:*

*(a) The 254 in the last line is the last octet of your DNS server's IP address ( 192.168.10.254 in this example ). (b) Remember to increment the serial number each time you update this file and all other configuration files that contain the word "serial".*

(10) Next make sure that your DHCP server is including the address of the DNS server(s) each time it hands out an address. For this example, /etc/dhcp3/dhcpd.conf would include:

```
subnet 192.168.10.0 netmask 255.255.255.0 { 
      range 192.168.10.25 192.168.10.35; 
      option routers 192.168.10.1; 
      option domain-name-servers 192.168.10.254; 
      option domain-name "ubuntulab.com"; 
}
```
(11) Now, for those clients and servers which have static IP addresses and don't interact with DHCP, edit their /etc/resolv.conf file as follows:

# Generated by NetworkManager search ubuntulab.com nameserver 127.0.0.1 nameserver 192.168.20.254

*Comment: In this case, use the word "nameserver" as shown. Don't replace it with your server's info*.

(12) Now restart the DHCP and DNS servers:

sudo service dhcp3-server restart sudo service bind9 restart

On those clients using DHCP, restart this function by entering

sudo dhclient

and confirming that an address has been received from the server.

(13) You should now be able to use the nslookup function from one of your network clients to confirm that DNS is working:

```
client2@client2:~$ nslookup ubuntulab.com
Server: 192.168.10.254
Address: 192.168.10.254#53
Name: ubuntulab.com
Address: 192.168.10.254
client22@client22:~$ nslookup 192.168.10.254
Server: 192.168.10.254
Address: 192.168.10.254#53
```
254.10.168.192.in-addr.arpa name = server.ubuntulab.com.

and check the  $resolv.comf$  file on the DHCP clients to make sure that they have received the correct information:

```
client2@client2:/etc$ cat resolv.conf
domain ubuntulab.com 
search ubuntulab.com 
nameserver 192.168.10.254 
nameserver 192.168.20.254
```
(14) The server should now respond when pinged by name (server1.ubuntulab.com). If you have installed the Apache package on the web server, open Mozilla web browser in one of the clients and enter http://www.ubuntulab.com. You should see a display similar to the one below.

![](_page_24_Picture_6.jpeg)

(15) Although you can now ping your server by name, you won't be able to ping by name those clients which have received their address via DHCP. You can fix this problem by installating dynamic dns.

(16) Begin by changing the owner of  $/var/cache/b$ ind to user:bind and group:bind.

```
chown bind. /var/cache/bind
```
(17) Next edit the file /etc/bind/named.conf.local as shown:

```
//
// Do any local configuration here
//
// Consider adding the 1918 zones here, if they are not used in your
// organization
// include "/etc/bind/zones.rfc1918";
include "/etc/dhcp3/rndc.key";
controls {
inet 127.0.0.1 allow { localhost; } keys { "rndc-key"; };
};
zone "ubuntulab.com" {
type master;
file "db.ubuntulab.com";
allow-update { key "rndc-key"; };
};
zone "10.168.192.in-addr.arpa" {
type master;
file "db.192.168.10";
allow-update { key "rndc-key"; };
};
```
(18) Assuming your server's interface is "eth0", edit the file /etc/default/dhcp3-server as follows:

```
# Defaults for dhcp initscript
# sourced by /etc/init.d/dhcp
# installed at /etc/default/dhcp3-server by the maintainer scripts
#
# This is a POSIX shell fragment
#
# On what interfaces should the DHCP server (dhcpd) serve DHCP requests?
# Separate multiple interfaces with spaces, e.g. "eth0 eth1".
INTERFACES="eth0"
```

```
(19) Now edit /etc/dhcp3/dhcpd.conf
```

```
ddns-update-style interim;
ignore client-updates;
include "/etc/bind/rndc.key";
zone ubuntulab.com. {
     primary 127.0.0.1;
      key "rndc-key";
}
authoritative;
subnet 192.168.10.0 netmask 255.255.255.0 {
      range 192.168.10.25 192.168.10.35;
      option domain-name-servers 192.168.10.254;
      option domain-name "ubuntulab.com";
      option routers 192.168.10.1;
      default-lease-time 600;
      max-lease-time 7200;
      zone server1.ubuntulab.com. {
            primary 192.168.10.254;
            key "rndc-key";
      }
      zone 10.168.192.in-addr.arpa. {
            primary 192.168.10.254;
            key "rndc-key";
      }
}
```
(20) Make a copy of the rndc file and place it in the dhcp3 folder:

sudo cp /etc/bind/rndc.key /etc/dhcp3/rndc.key

(21) Now restart both the DNS and DHCP servers:

sudo service bind9 restart sudo service dhcp3-server restart

You should see both services stop and then restart with no error messages.

(22) Have your client request a new DHCP address by entering

sudo dhclient

from the client.

(23) Once the new address has been obtained, you will be able to ping the client by FQDN.

![](_page_27_Figure_1.jpeg)

192.168.10.254 /24

#### **Objective**

Learn how to configure ProFTPD, an FTP server.

#### **What is FTP?**

File Transfer Protocol, or FTP, allows computers to exchange files. This can be done via HTTP, but FTP server software is particularly suited for this task. FTP servers can be either public, in which case they allow users to log in anonymously (or don't require them to log in at all), or they can be private, which means a user name and password are required for use.

#### **Procedure**

- (1) Connect the network as shown in the above diagram.
- (2) Once you've installed ProFTPD via the

sudo apt-get install proftpd

command, configure Server1 by running

```
sudo nano /etc/proftdp/proftpd.conf
```
and editing the config file as follows:

If you want to limit user access to their individual home directories, uncomment

 $#$  DefaultRoot  $\sim$ 

Set ServerName to "Server1".

To allow anonymous access, uncomment the last 40 lines or so till they read as:

**<Anonymous ~ftp> User ftp Group nogroup # We want clients to be able to login with "anonymous" as well as "ftp" UserAlias anonymous ftp # Cosmetic changes, all files belongs to ftp user DirFakeUser on ftp DirFakeGroup on ftp RequireValidShell off # Limit the maximum number of anonymous logins MaxClients 10 # We want 'welcome.msg' displayed at login, and '.message' displayed # in each newly chdired directory. DisplayLogin welcome.msg DisplayChdir .message # Limit WRITE everywhere in the anonymous chroot <Directory \*> <Limit WRITE> DenyAll </Limit> </Directory>**

#### **</Anonymous>**

This configuration works best when your goal is to distribute files to others but do not want them to be able to upload files to your server.

To create a new user account for FTP login, run

sudo adduser ftpuser

where "ftpuser" should be the name of the new username.

A word of caution: by today's standards, FTP is extremely insecure because user passwords are sent in plain text; no encryption is used. To securely transfer files from one computer to another, consider using scp (secure copy), which is built into the SSH client and server.

## *Lab 6 SSH Server*

![](_page_29_Figure_1.jpeg)

192.168.10.254 /24

#### **Objective**

Learn how to configure SSHD, an SSH server.

#### **What is SSH?**

Secure Shell, or SSH, allows users to securely log into a remote computer. It may help to think of SSH as an encrypted version of telnet since, once logged in, the user experience is exactly what it would be if she were logged into a local machine, but without the GUI – it's just like using a computer but with only command line access. SSH can also be used to transfer files via the scp command. Today you will learn how to configure an SSH server so you can allow yourself or others to log into it remotely.

#### **Procedure**

- (1) Connect the network as shown in the above diagram.
- (2) Once you've installed sshd by running the

sudo apt-get install openssh-server

command, configure Server1 by running

sudo nano /etc/ssh/sshd\_config

and editing the config file as follows:

For security purposes, set

PermitRootLogin no

If you ever need to remotely run a command as root, ssh to the server you need to connect to using regular user credentials (and not as root), then use "sudo" as necessary.

If you need to change the default port that sshd runs on, which is sometimes helpful when your server is behind a firewall you'd like to avoid the restrictions of,

Port 2222

should do the trick.

![](_page_31_Figure_0.jpeg)

#### **Objective**

Learn how to configure a basic e-mail server and e-mail client.

#### **E-mail Building Blocks**

 MUA - Mail User Agent software is used to download and generate e-mail for a given user account. In this lab, we'll use Evolution as the MUA. Other popular MUAs include Mozilla Thunderbird and Microsoft Outlook.

 MDA - The Mail Delivery Agent on the server interacts with individual user accounts to upload and download e-mail. Dovecot will be the MDA for this lab.

 MTA - The Mail Transfer Agent routes e-mail to/from other networks and the MDA. We'll use Postfix as the MTA for this lab.

#### **Procedure**

(1) During our explanation, we'll use server2.ubuntulab2.com at a fixed IP address of 192.168.20.254 as the mail server. Substitute the assigned server name, domain, and IP address for your workgroup during the actual installation.

(2) Begin by making sure that Postfix is installed on your server. If not, run

sudo apt-get install postfix

(3) If Postfix is already installed, it must be reconfigured by entering

sudo dpkg-reconfigure postfix

(4) The screen shots below follow the configuration process detailed in the Ubuntu 9.04 Server Guide.

![](_page_32_Picture_1.jpeg)

![](_page_33_Picture_31.jpeg)

Enter your network's address last (192.168.20.0) , followed by the mask length (/24):

![](_page_33_Picture_2.jpeg)

![](_page_33_Picture_3.jpeg)

![](_page_33_Picture_32.jpeg)

![](_page_34_Figure_0.jpeg)

![](_page_34_Picture_1.jpeg)

When the Postfix installer exits, your terminal window should appear similar to this one:

![](_page_34_Picture_31.jpeg)

#### (5) Now install the Dovecot MDA interface with Postfix.

sudo apt-get install dovecot-postfix

![](_page_35_Picture_2.jpeg)

(6) Once the installation is complete, restart Postfix

sudo /etc/init.d/postfix restart

and use telnet to test the server as shown below.

![](_page_35_Picture_67.jpeg)

(7) Now restart Dovecot

sudo /etc/init.d/dovecot restart

(8) Next, create a user account and password on the server for each e-mail client. For example, client2@ubuntulab2.com would have a user account on server2 with name client2 and a password as shown below.

![](_page_36_Picture_30.jpeg)

![](_page_36_Picture_31.jpeg)

The same task can be accomplished by running

sudo adduser client2

(9) Configure an Evolution e-mail account on each client (client1, client2, etc.) and on the server. The example below shows setup of an e-mail account for mail user "server2" on the server.

![](_page_37_Picture_19.jpeg)

Name: server2@ubuntulab2.com

(10) Now test your newly created e-mail system by sending an e-mail from one user to another. (The password being requested in the screen shot below is the same one you created for this client's user account on the server.)

![](_page_38_Picture_63.jpeg)

(11) Here's a summary of what we've assembled so far:

![](_page_38_Figure_3.jpeg)

(12) What if the mail server and client are on different networks ?

![](_page_39_Figure_1.jpeg)

#### **Mail server**

IPv4: 192.168.10.254 /24 Domain: ubuntulab1.com User account for client1

In this case, client2 on ubuntulab2 needs an e-mail account. The account will be set up on the mail server, Server1 on ubuntulab1, as follows:

(a) Set up a user account for client2 on mail server ubuntulab1.com

(b) Set up the Evolution e-mail user account on client2 with e-mail

address client2@ubuntulab1.com as shown below:

![](_page_39_Picture_87.jpeg)

![](_page_40_Picture_20.jpeg)

When client2 uses Evolution, the password requested is for the client2 user account on Server1 (ubuntulab1.com).

![](_page_40_Picture_21.jpeg)

(13) Setting up an e-mail user account on a Windows PC with Outlook

![](_page_41_Figure_1.jpeg)

Begin by setting up a user account on the Linux mail server for the Windows PC (windows1 in this example). Then follow the screen shots below to set up the Outlook e-mail account on the Windows PC.

![](_page_41_Picture_62.jpeg)

![](_page_42_Picture_5.jpeg)

![](_page_42_Picture_6.jpeg)

![](_page_43_Picture_45.jpeg)

![](_page_43_Picture_1.jpeg)

![](_page_44_Picture_0.jpeg)

This message appears because the server is using a self-signed certificate. Choose Yes.

![](_page_44_Picture_55.jpeg)

Sending a few e-mails back and forth across the network will confirm that your new e-mail client is working.

## *Lab 8 Webserver & Blog*

![](_page_45_Figure_1.jpeg)

### 192.168.10.254 /24

#### **Objective**

 Learn how to set up your very own blog using Linux, Apache, MySQL, and PHP – commonly called "LAMP" or "a LAMP stack" -- as well as WordPress, a content management system (CMS) with a built-in, user-friendly, pre-configured blog.

#### **Procedure**

- (1) Connect the network as shown in the above diagram.
- (2) Install Apache, MySQL, and PHP by running

sudo apt-get install apache2 mysql-server mysql-client php5 php5-mysql

![](_page_45_Picture_9.jpeg)

3. Make sure that Apache is up and running by visiting "[http://localhost/"](http://localhost/) in Firefox.

![](_page_46_Picture_1.jpeg)

If Apache is not running, type

sudo /etc/init.d/apache2 start

to start it.

(4). Go to wordpress.org/download in Firefox, then click the "Download WordPress" button on the right side of the screen. Tell Firefox to save the file.

![](_page_46_Picture_6.jpeg)

(5) Move the .zip file you've just downloaded from the location Firefox saved it to (usually  $\sim$ /Desktop or the home directory) to /var/www, then unzip the file, like so. This will create the /var/www/wordpress directory.

![](_page_47_Picture_36.jpeg)

(6) Change the name of Apache's default index.html file; we chose index.html-old. Then, move everything in the wordpress/ directory to /var/www as shown below.

![](_page_47_Picture_37.jpeg)

(7) Install phpmyadmin by running

sudo apt-get install phpmyadmin

This will allow us to configure MySQL with a point-and-click GUI.

![](_page_47_Picture_38.jpeg)

(7) Choose the indicated options when prompted by using <spacebar> to check "apache2" followed by <enter>.

![](_page_48_Picture_1.jpeg)

![](_page_49_Picture_1.jpeg)

(9) Add "Include /etc/phpmyadmin/apache.conf" to the very end of the file as shown below. The added line is highlighted.

![](_page_49_Picture_27.jpeg)

(10) Restart apache

![](_page_50_Picture_25.jpeg)

(11) Visit ["http://localhost/phpmyadmin/"](http://localhost/phpmyadmin/) in Firefox. We will use these menus to configure MySQL. Now, log in using "root" as the username the password you specified when installing MySQL.

![](_page_50_Picture_26.jpeg)

(12) Create a new database called "wp28" or something similar. (As of September 2009, the newest version of WordPress is 2.8, hence the name.) Type the database name in the text box, then press "Create".

![](_page_51_Picture_18.jpeg)

You should receive verification that the database was successfully created.

![](_page_51_Picture_19.jpeg)

(13) It is now time to configure WordPress to use the database we've just created for it. Run the indicated commands.

![](_page_52_Picture_56.jpeg)

(14) Scroll down till you see a line that begins with "define('DB\_NAME',...". Fill in the datatbase name, username, and MySQL password.

![](_page_52_Figure_3.jpeg)

Save the file and exit nano.

#### (15) WordPress should now be installed and configured! Visit

<http://localhost/wp-admin-install.php> in Firefox to make sure. Feel free to follow the WordPress instructions from this point on to customize your own personal blog.

![](_page_53_Picture_21.jpeg)

 $\overline{\phantom{a}}$ 

## *Further Information*

## **Popular Linux Geek Hangouts**

- slashdot.org
- reddit.com (especially reddit.com/r/programming, aka "proggit")
- news.ycombinator.com
- The #linux IRC channel on freenode

### **Linux News**

- distrowatch.com
- lxer.com
- linuxtoday.com
- lwn.net
- linuxjournal.com

### **Help**

- <http://ubuntuforums.org/>
- Searching the internet for the exact error you receive is highly suggested

### **"Real" text editors**\*

- emacs
- vi and vim

\* Hardcore Linux geeks make fun of nano, but we still recommend it to beginners

## *About the Authors*

**Steve Phillips** has been using Linux since 2002 as a high school student in northern California. He attended UC Santa Barbara from 2004-2008 where he double-majored in Philosophy and Mathematics, but still found room for a few programming classes. He uses emacs for text editing and does almost all his programming in C or Python. When not using a computer, he writes Philosophy.

Feel free to send him feedback regarding this lab manual via email. His address is elimisteve@gmail.com.

**Jeff Fuller** is a returning student updating his computer skill set. His previous electronics experience includes work in both the wireless industry and the military.

## *Acknowledgments*

### **SBCC**

We would both like to thank the Computer Networking Engineering and Electronics (CNEE) department at Santa Barbara City College for allowing us to use their computer lab while designing this class for them.

### **Artwork**

Cover: djust ( [http://djust.deviantart.com/art/Ubuntu-Dapper-Drake-34521915\)](http://djust.deviantart.com/art/Ubuntu-Dapper-Drake-34521915)

Ubuntu Logo: grevenlx (http://grevenlx.deviantart.com/art/Ubuntu-Linux-Logo-Icon-18879369)